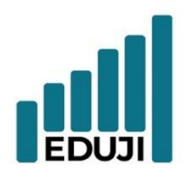

E : contact@eduji.com.tr

A : Erzene Mah. Ankara Cad. Ege Teknoparl No: 172/67 Bornova/ IZMIR

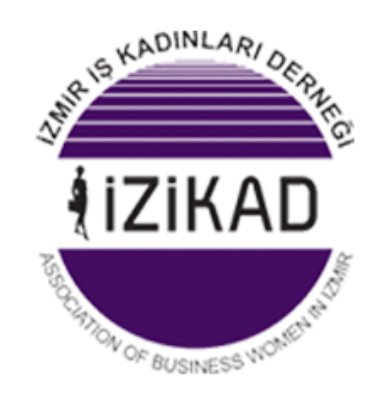

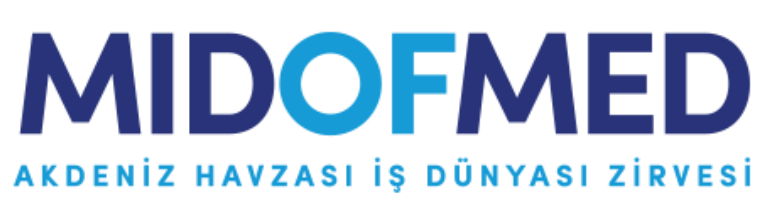

## **MID OF MED B2B Sistemi**

## **Kullanım Kılavuzu**

Güncelleme tarihi: 18.01.2024

# **PEDUAL**

 $W:$  www.eduji.com.tr

 $E$  : contact@eduji.com.tr

A : Erzene Mah. Ankara Cad. Ege Teknoparl No: 172/67 Bornova/ İZMİR

### İçindekiler

<span id="page-1-0"></span>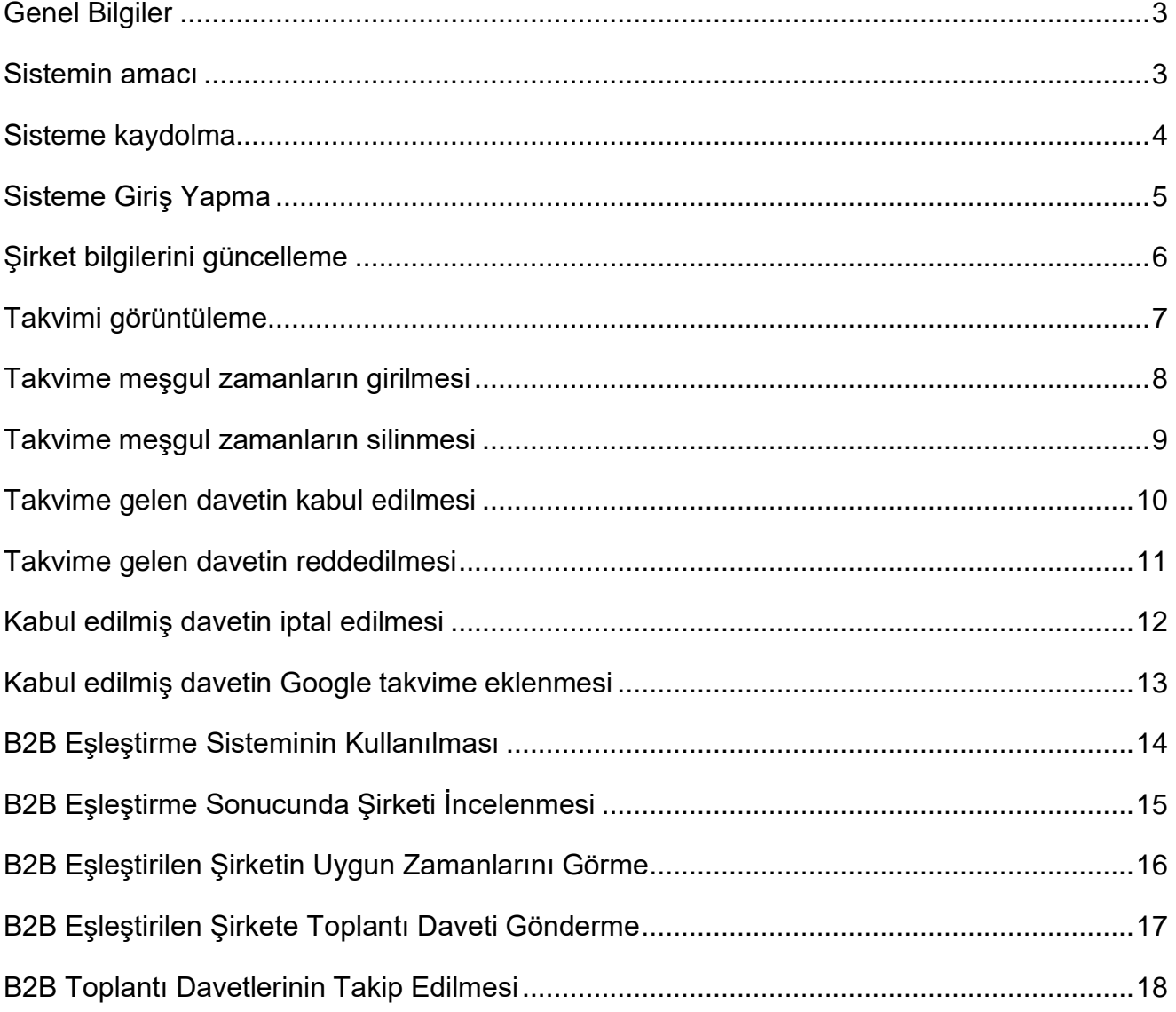

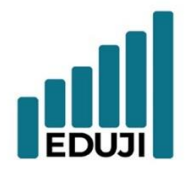

E : contact@eduji.com.tr

A : Erzene Mah. Ankara Cad. Ege Teknoparl No: 172/67 Bornova/ IZMIR

#### **Genel Bilgiler**

B2B Sistemine Erişim Adresi: [https://b2b.edujitech.com](https://b2b.edujitech.com/)

#### <span id="page-2-0"></span>**Sistemin amacı**

Günümüz iş dünyasında, şirketlerin potansiyel iş ortakları ile buluşmaları ve iş birliği fırsatlarını değerlendirmeleri giderek önem kazanıyor. Bu bağlamda, B2B eşleştirme sistemi işletmelerin hedefledikleri sektörlerde en uygun iş ortaklarıyla bir araya gelmelerini sağlamak için tasarlanmış bir çözümdür.

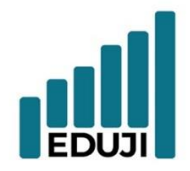

- $E$  : contact@eduji.com.tr
- A : Erzene Mah. Ankara Cad. Ege Teknoparl No: 172/67 Bornova/ İZMİR

#### <span id="page-3-0"></span>**Sisteme kaydolma**

- B2B eşleştirme sistemine gidilir. [\(https://b2b.edujitech.com\)](https://b2b.edujitech.com/)
- Kaydol seçeneği seçilerek kayıt ekranına girilir.
- Kayıt bilgileri doldurulur ve kayıt formu gönderilir.
- E-posta ile gelen doğrulama bağlantısına tıklanır ve üyelik aktifleştirilir.

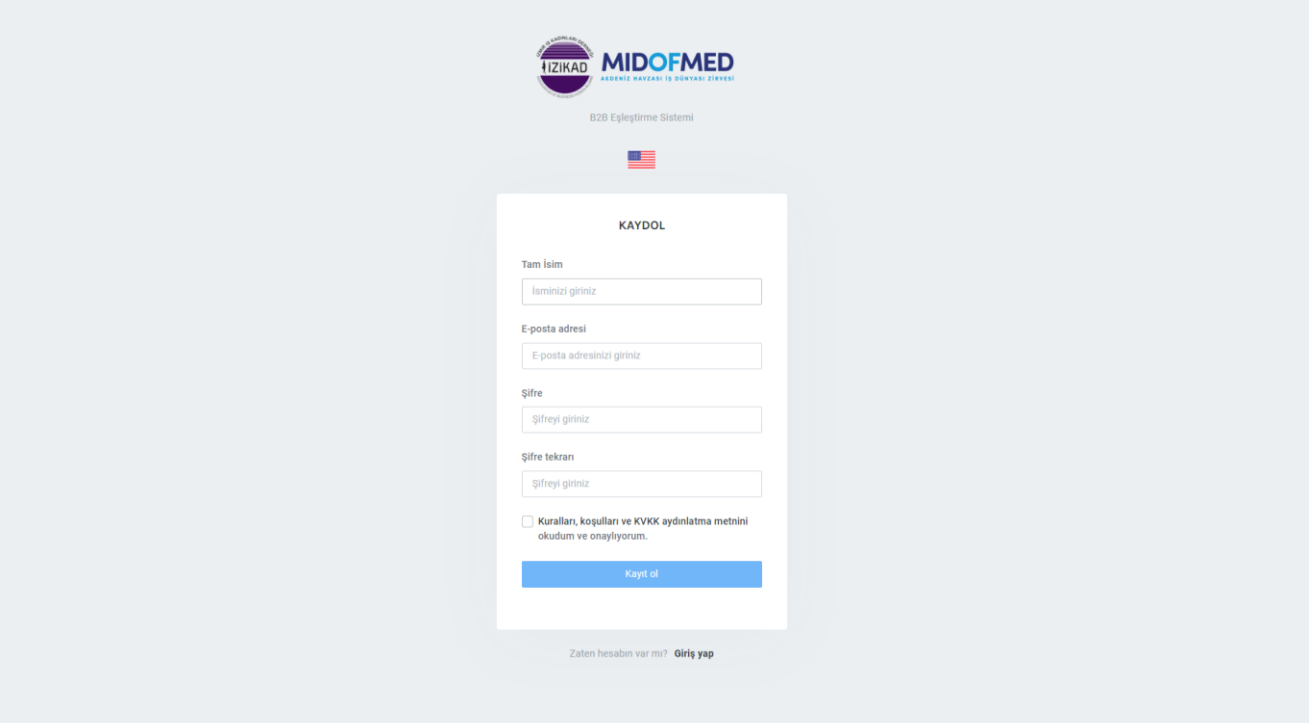

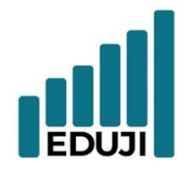

- $E$  : contact@eduji.com.tr
- A : Erzene Mah. Ankara Cad. Ege Teknopar No: 172/67 Bornova/ İZMİR

#### <span id="page-4-0"></span>**Sisteme Giriş Yapma**

- B2B eşleştirme sistemine gidilir. [\(https://b2b.edujitech.com\)](https://b2b.edujitech.com/)
- Giriş seçeneği seçilerek giriş ekranına girilir.
- Giriş bilgileri doldurulur ve giriş yap butonuna tıklanır.

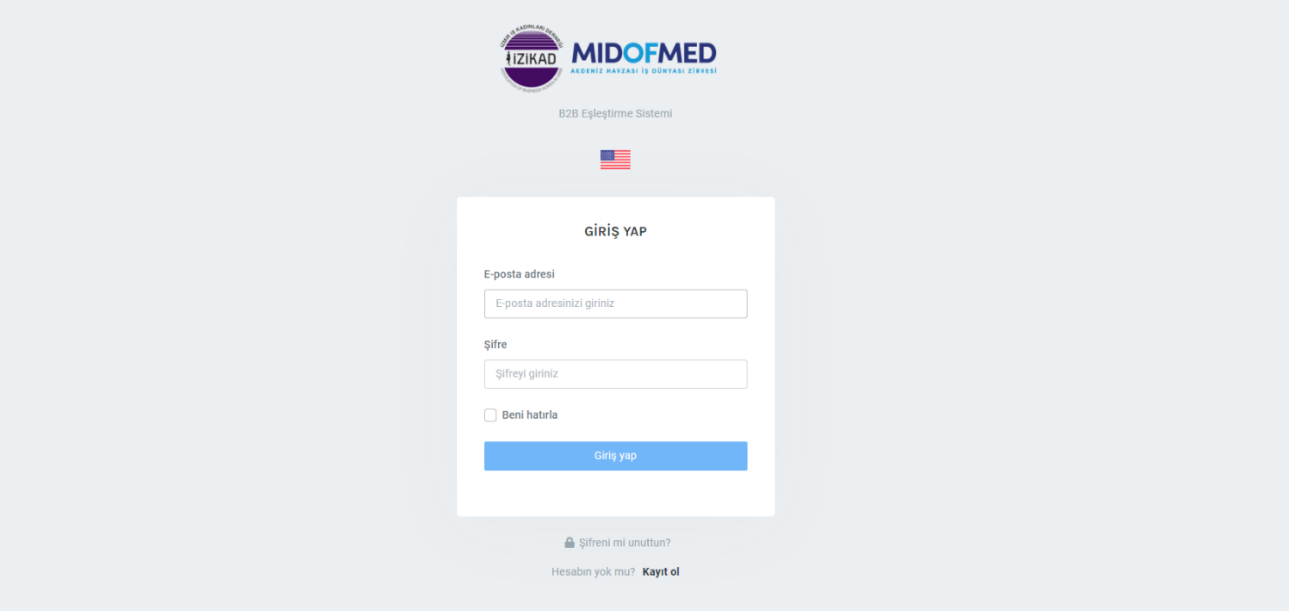

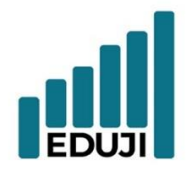

 $E$  : contact@eduji.com.tr

A : Erzene Mah. Ankara Cad. Ege Teknoparl No: 172/67 Bornova/ İZMİR

#### <span id="page-5-0"></span>**Şirket bilgilerini güncelleme**

- Üyelik aktif olduğunda 'benim şirketim' sayfasına erişim sağlanabilir.
- Şirket bilgileri doldurulur.
- Çoklu dil isteniyorsa, çoklu dili etkinleştir butonu aktif edilerek Türkçe alanda

doldurma işlemi yapılır.

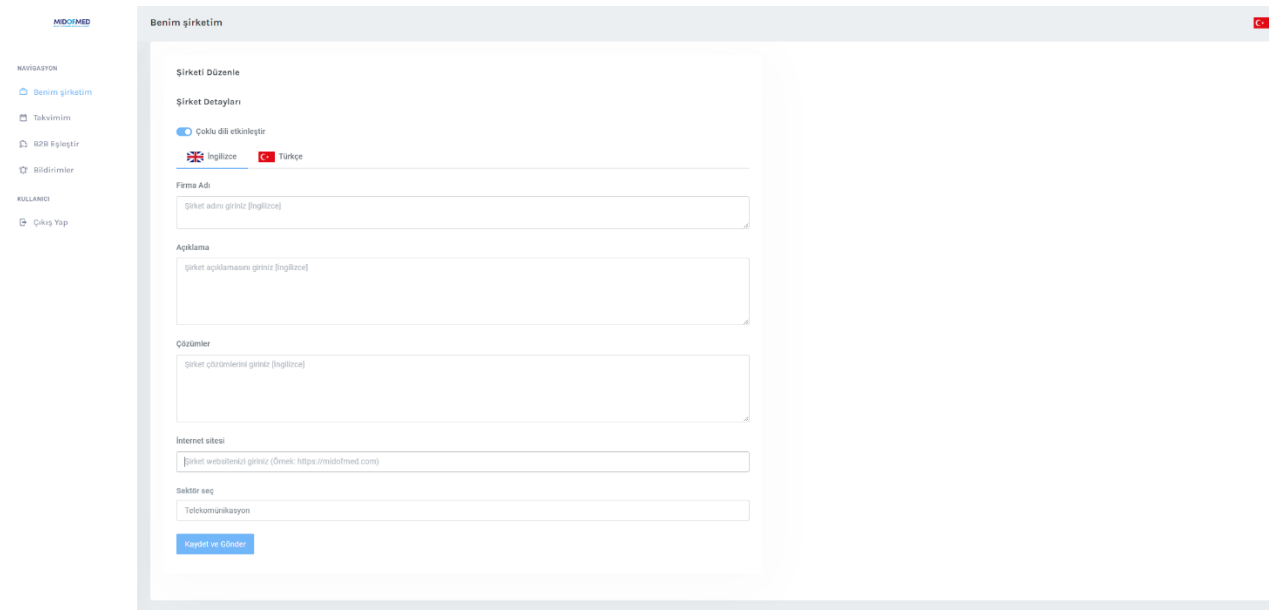

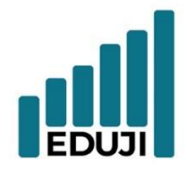

- $w:$  www.eduji.com.tr
- $E$  : contact@eduji.com.tr
- A : Erzene Mah. Ankara Cad. Ege Teknopar No: 172/67 Bornova/ İZMİR

#### <span id="page-6-0"></span>**Takvimi görüntüleme**

• Takvimim sayfasında şirketinizin güncel takvimi görüntülenebilir.

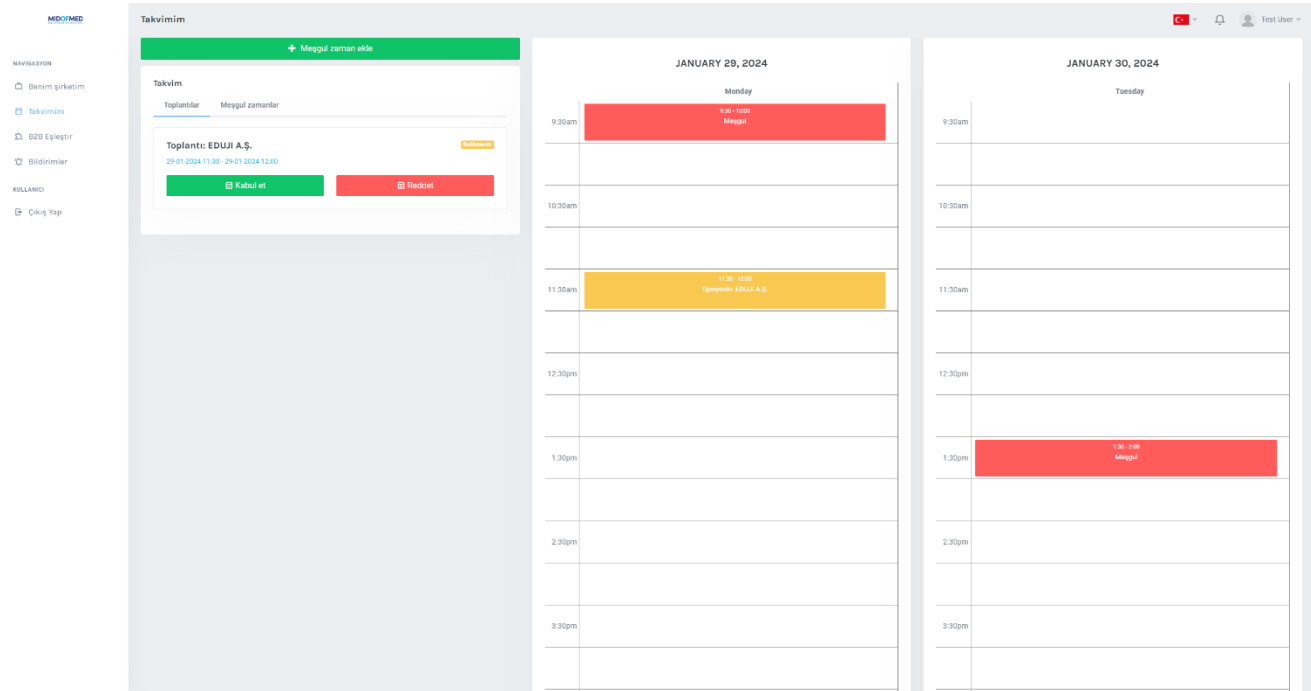

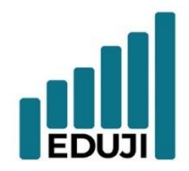

- W: www.eduji.com.tr
- E : contact@eduji.com.tr
- A : Erzene Mah. Ankara Cad. Ege Teknopar No: 172/67 Bornova/ İZMİR

#### <span id="page-7-0"></span>**Takvime meşgul zamanların girilmesi**

- Takvimim sayfasına gidilir.
- Meşgul zaman ekle butonuna tıklanır.
- Meşgul zaman bilgileri girilir ve kaydet butonuna basılır.

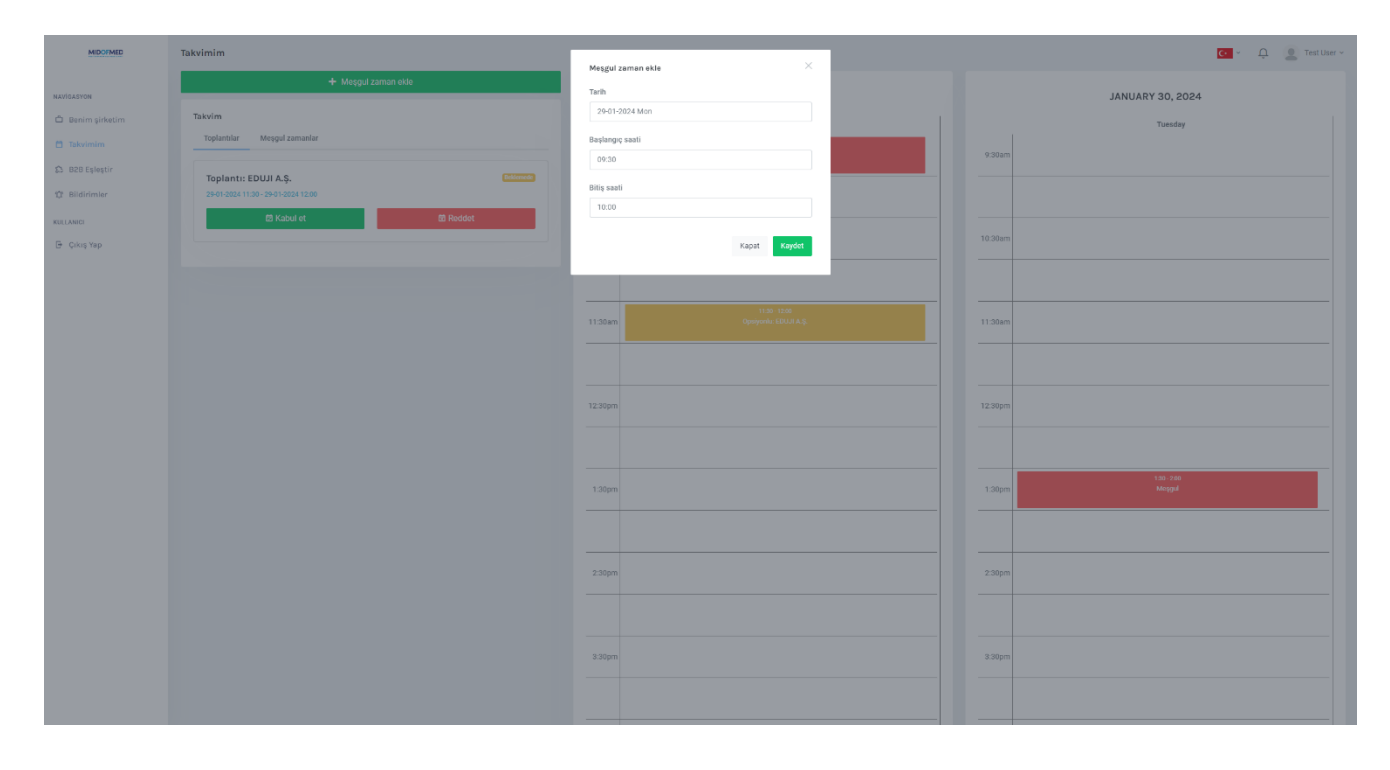

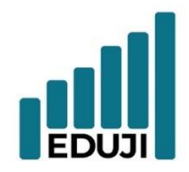

- W: www.eduji.com.tr
- $E$  : contact@eduji.com.tr
- A : Erzene Mah. Ankara Cad. Ege Teknopar No: 172/67 Bornova/ İZMİR

#### <span id="page-8-0"></span>**Takvime meşgul zamanların silinmesi**

- Takvimim sayfasına gidilir.
- Meşgul zamanlar sekmesine gidilir.
- Silinmek istenen meşgul zaman alanında yer alan sil butonuna basılır.

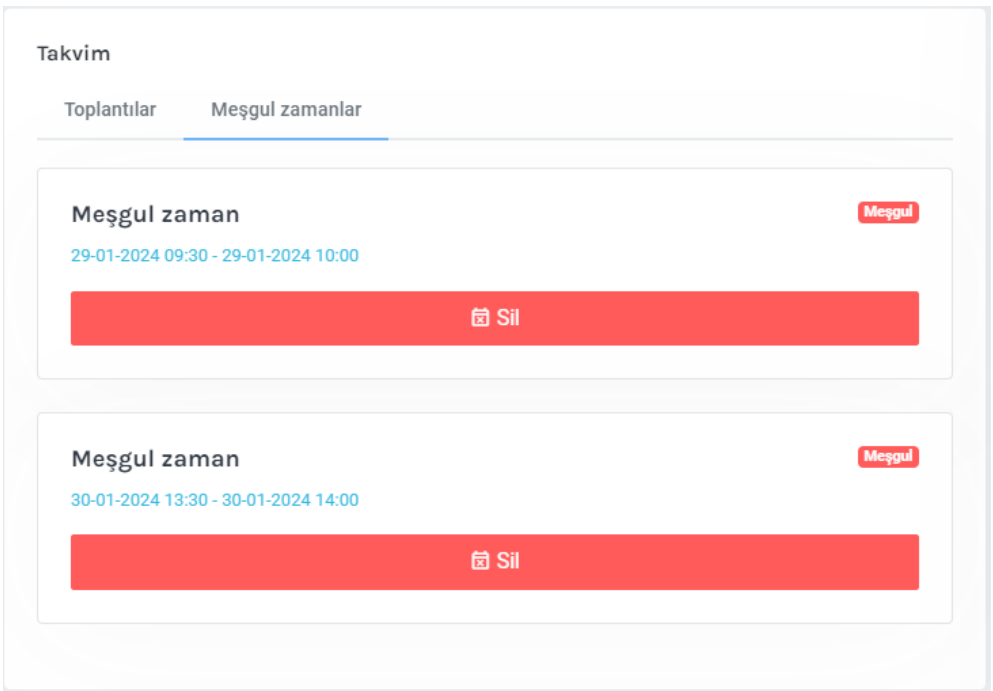

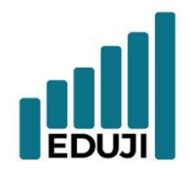

- W: www.eduji.com.tr
- $E$  : contact@eduji.com.tr
- A : Erzene Mah. Ankara Cad. Ege Teknopar No: 172/67 Bornova/ İZMİR

#### <span id="page-9-0"></span>**Takvime gelen davetin kabul edilmesi**

- Takvimim sayfasına gidilir.
- Kabul edilmek istenen davette bulunan kabul et seçeneği seçilir.

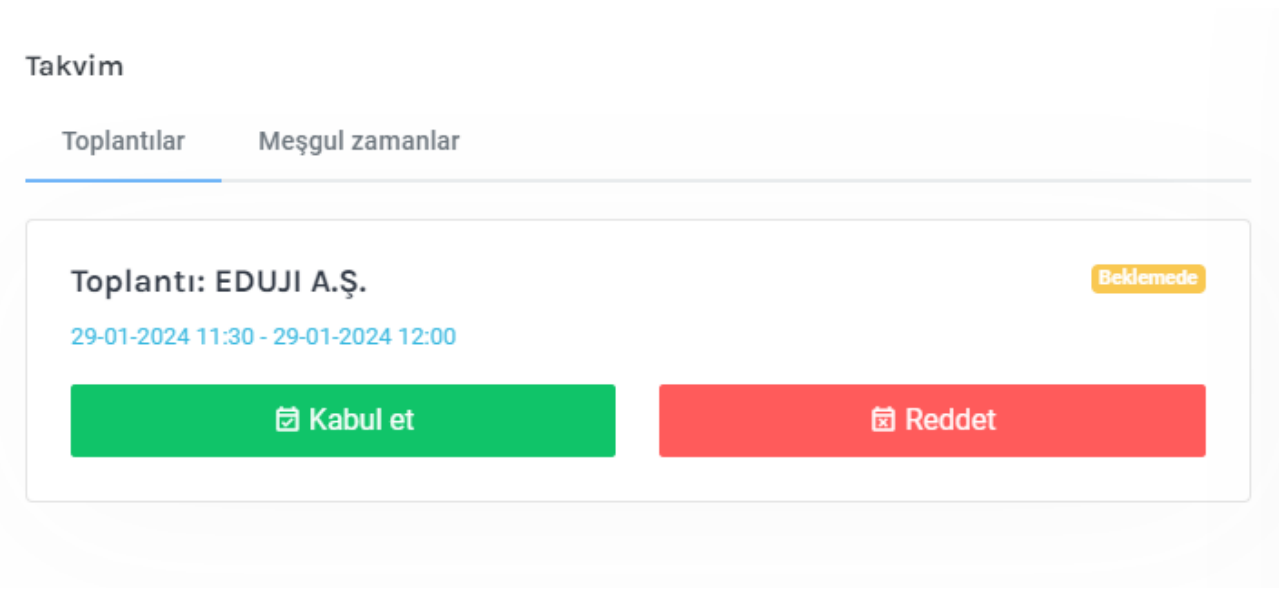

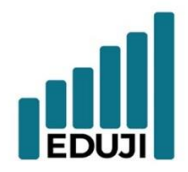

- W: www.eduji.com.tr
- $E$  : contact@eduji.com.tr
- A : Erzene Mah. Ankara Cad. Ege Teknopar No: 172/67 Bornova/ İZMİR

#### <span id="page-10-0"></span>**Takvime gelen davetin reddedilmesi**

- Takvimim sayfasına gidilir.
- Reddedilmek istenen davette bulunan reddet seçeneği seçilir.

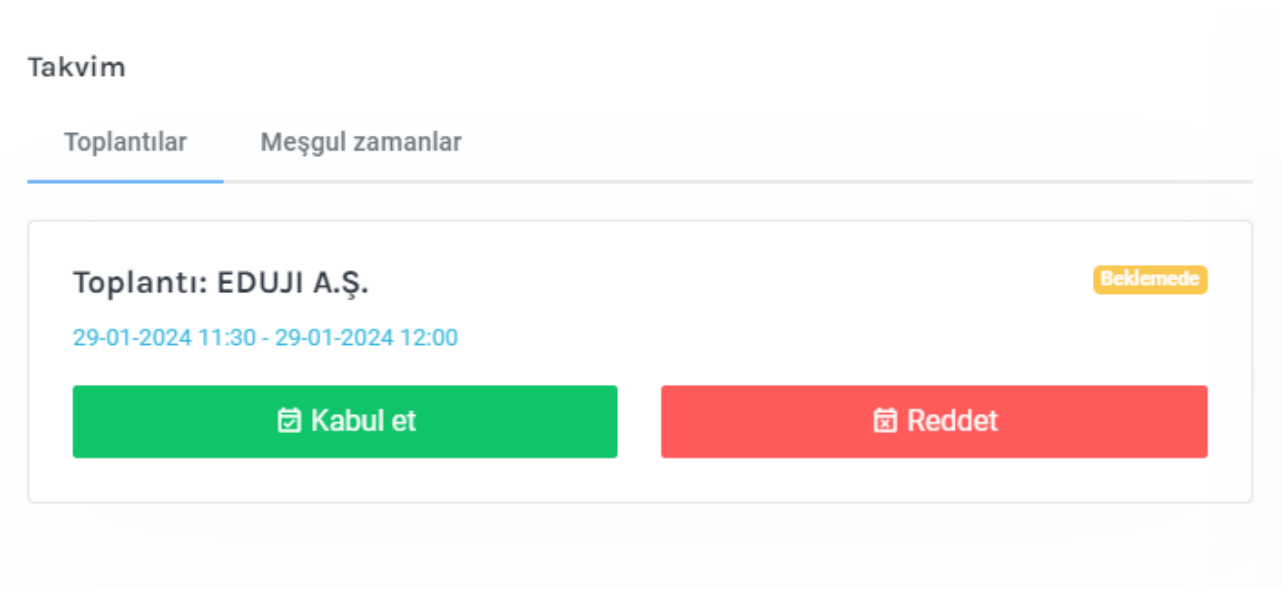

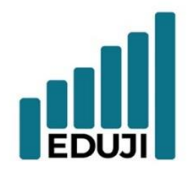

- $E$  : contact@eduji.com.tr
- A : Erzene Mah. Ankara Cad. Ege Teknopar No: 172/67 Bornova/ İZMİR

#### <span id="page-11-0"></span>**Kabul edilmiş davetin iptal edilmesi**

- Takvimim sayfasına gidilir.
- İptal edilmek istenen toplantı alanında bulunan toplantıyı iptal et seçeneği seçilir.

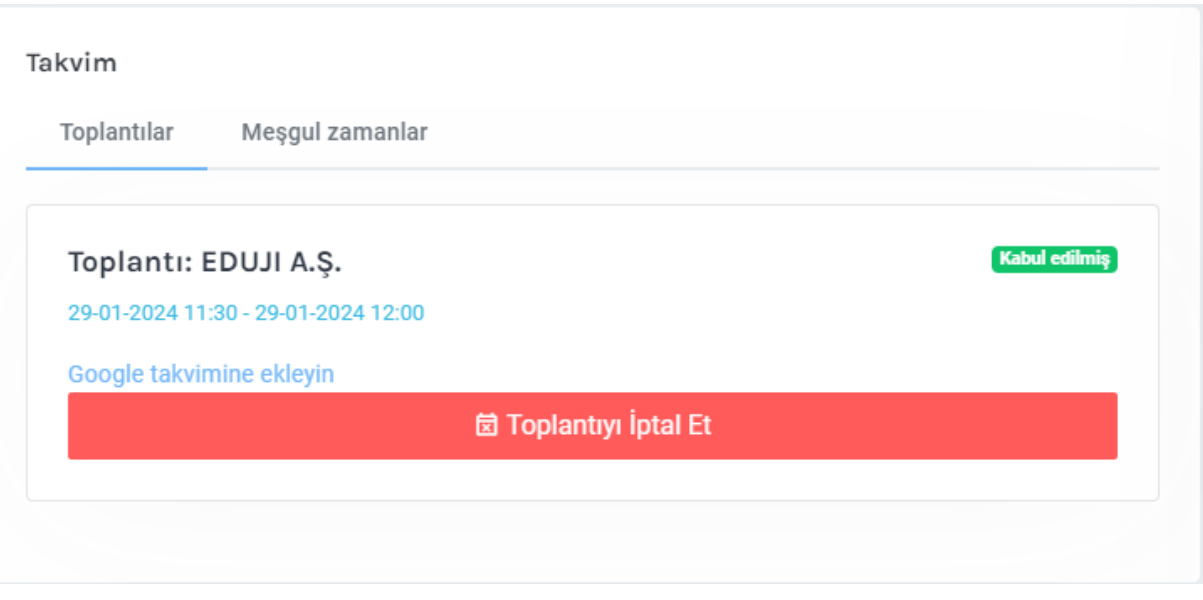

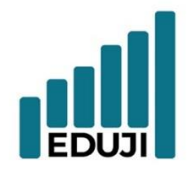

- $E$  : contact@eduji.com.tr
- A : Erzene Mah. Ankara Cad. Ege Teknoparl No: 172/67 Bornova/ İZMİR

#### <span id="page-12-0"></span>**Kabul edilmiş davetin Google takvime eklenmesi**

- Takvimim sayfasına gidilir.
- Google takvime eklenmek istenen kabul edilmiş toplantı alanında Google takvime ekleyin seçeneği seçilir.
- Google takvim üzerinden istenen düzenlemeler yapılarak kaydedilir.

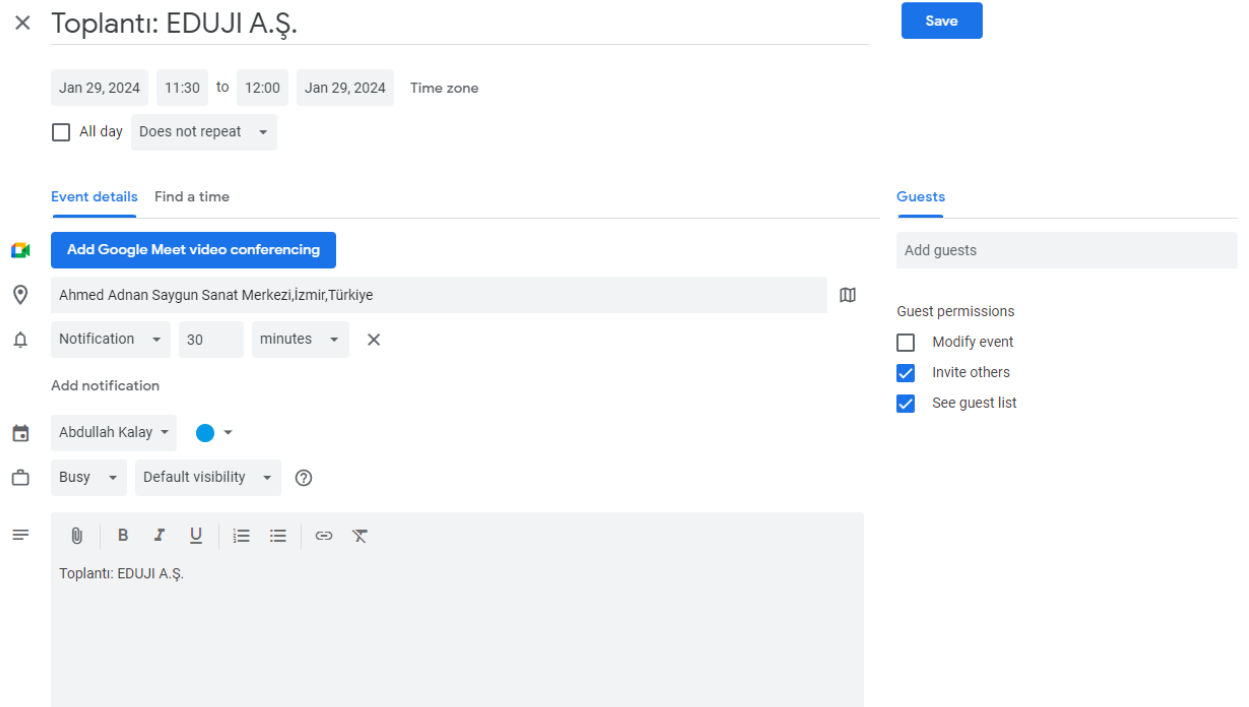

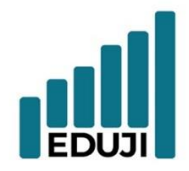

- $W:$  www.eduji.com.tr
- $E$  : contact@eduji.com.tr
- A : Erzene Mah. Ankara Cad. Ege Teknopar No: 172/67 Bornova/ İZMİR

#### <span id="page-13-0"></span>**B2B Eşleştirme Sisteminin Kullanılması**

- B2B Eşleştir sayfasına gidilir.
- Eşleşmek istenilen sektörler seçilir.
- Eşleş butonuna tıklanır ve ilgili sektördeki şirketlerle eşleşilir.

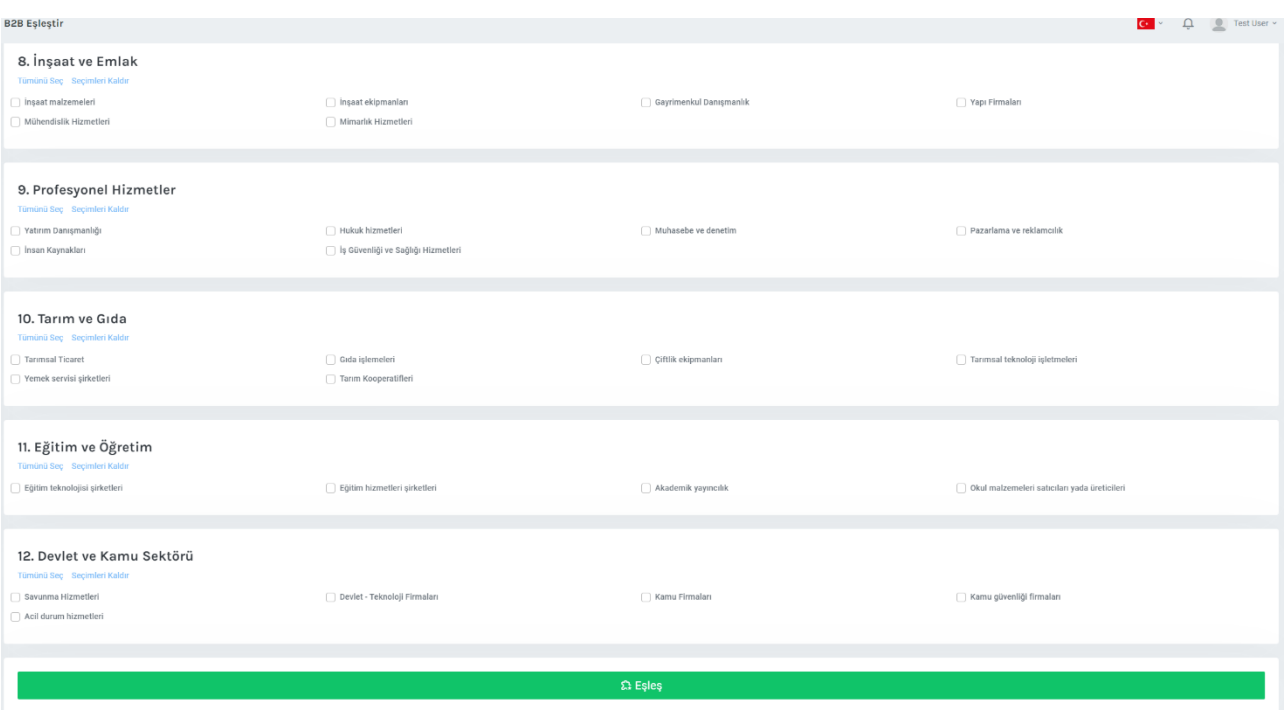

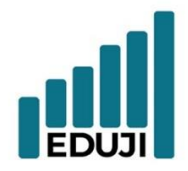

- E : contact@eduji.com.tr
- A : Erzene Mah. Ankara Cad. Ege Teknopar No: 172/67 Bornova/ İZMİR

#### <span id="page-14-0"></span>**B2B Eşleştirme Sonucunda Şirketi İncelenmesi**

- Eşleşme sonucunda yönlendirilen sayfada şirketlerin bilgileri incelenir.
- Toplantı yapılmak istenen şirketin sayfasına gidilerek uygun zamanları görüntülenir.

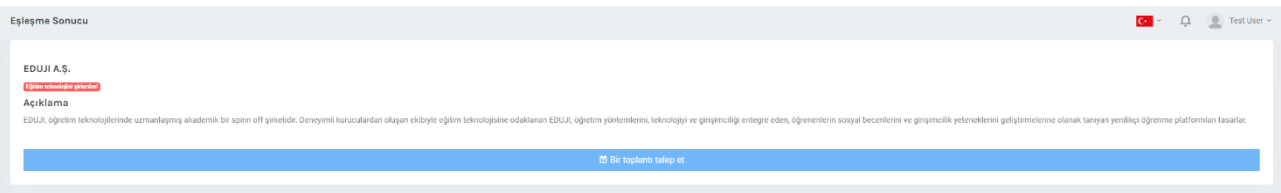

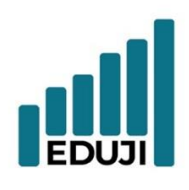

- E : contact@eduji.com.tr
- A : Erzene Mah. Ankara Cad. Ege Teknopar No: 172/67 Bornova/ İZMİR

#### <span id="page-15-0"></span>**B2B Eşleştirilen Şirketin Uygun Zamanlarını Görme**

- Eşleşme sonucunda yönlendirilen sayfada şirketlerin bilgileri incelenir.
- Toplantı yapılmak istenen şirketin sayfasına gidilerek uygun zamanları görüntülenir.

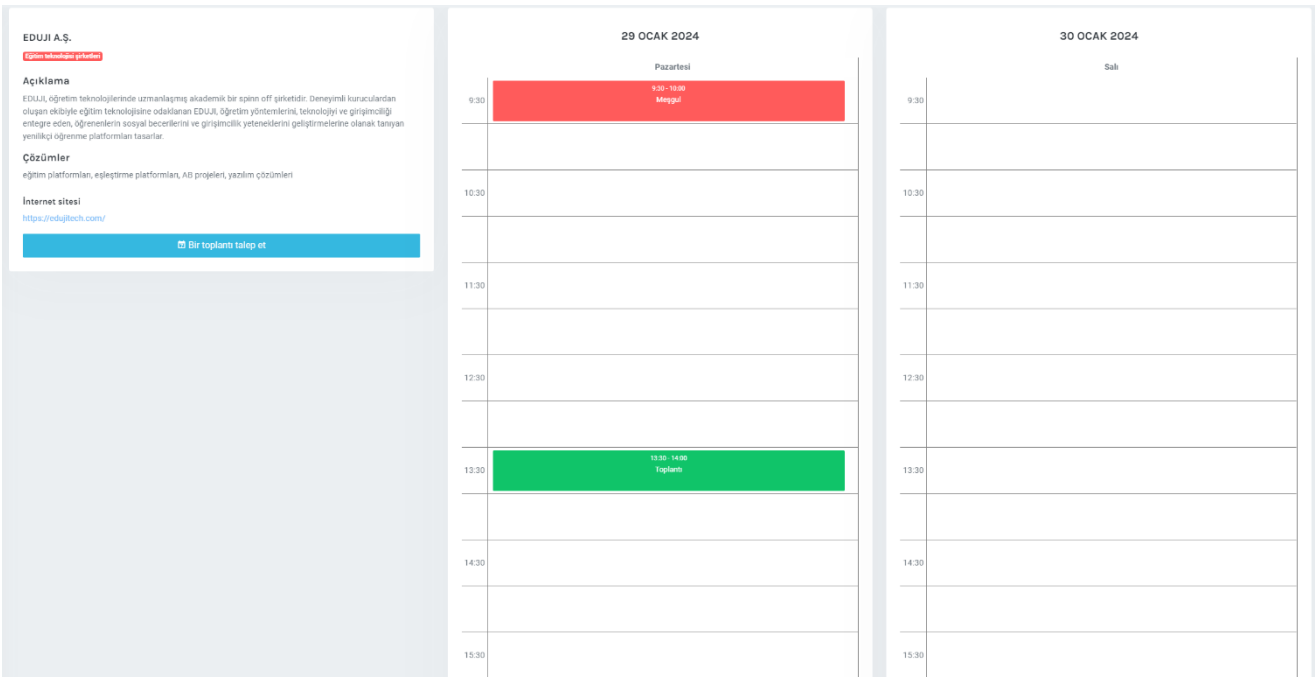

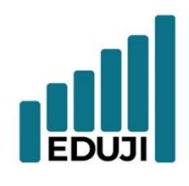

 $W:$  www.eduji.com.tr  $E$  : contact@eduji.com.tr

A : Erzene Mah. Ankara Cad. Ege Teknoparl No: 172/67 Bornova/ İZMİR

#### <span id="page-16-0"></span>**B2B Eşleştirilen Şirkete Toplantı Daveti Gönderme**

- Şirket sayfasında bulunan 'Bir toplantı talep et' butonuna tıklanır
- Toplantı yapılmak istenen zaman seçilir ve karşı tarafa davet gönderilir. (Toplantı

süreleri 30 dakikadır.)

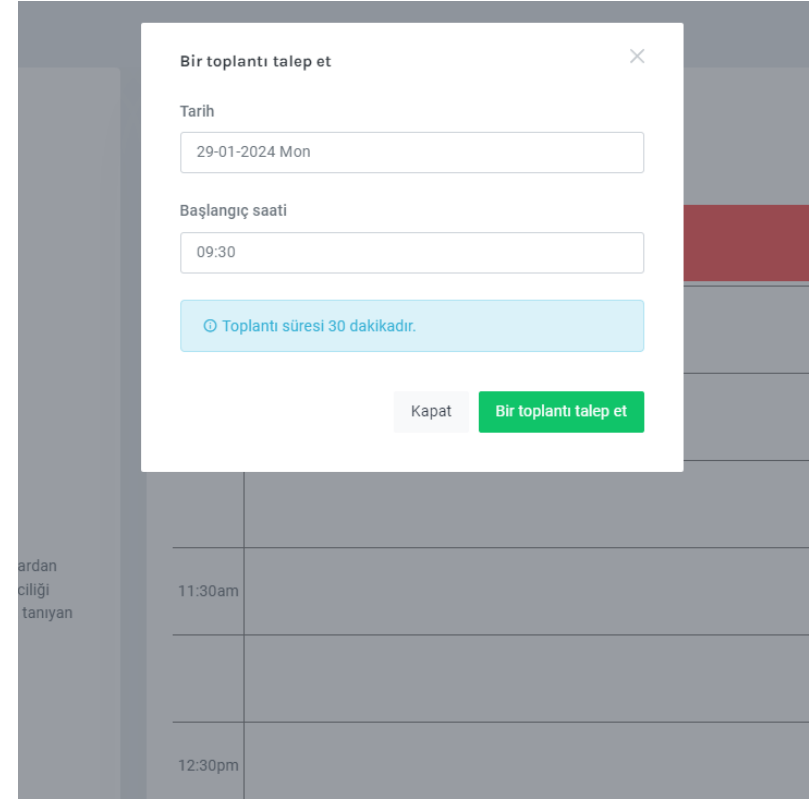

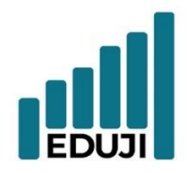

- E : contact@eduji.com.tr
- A : Erzene Mah. Ankara Cad. Ege Teknoparl No: 172/67 Bornova/ IZMIR

#### <span id="page-17-0"></span>**B2B Toplantı Davetlerinin Takip Edilmesi**

• Tarafınıza yapılan toplantı davetleri size hem e-posta hem de sistemde bildirim olarak

gönderir.

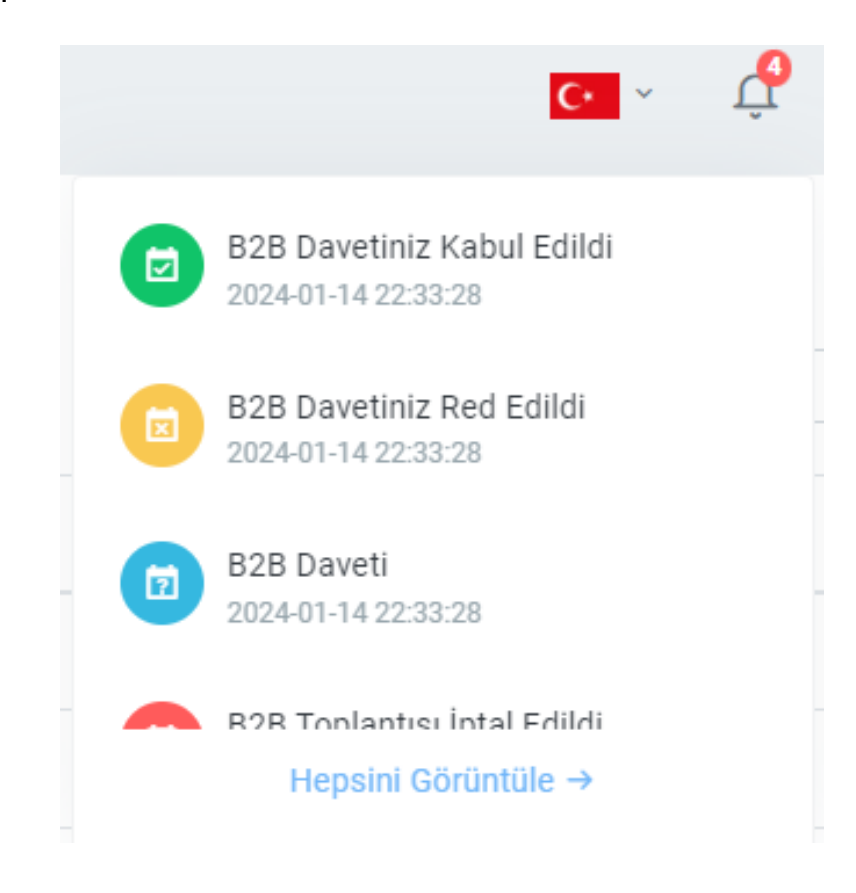